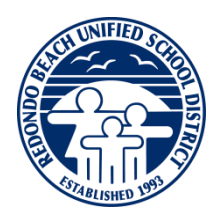

# **New Middle School & High School Parents**

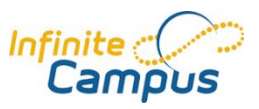

## **What information can I find on the Infinite Campus Parent Portal?**

The Infinite Campus Parent Portal is a confidential and secure website where a parent or guardian can access their child's grades, attendance, and other information. It is linked with the District's student information system, and the provided information is up-to-date and available in three languages: English, Spanish, and Chinese.

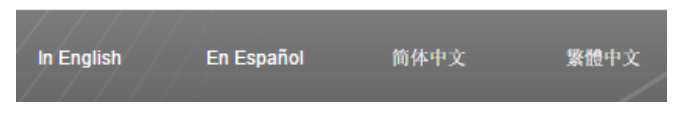

### **The Infinite Campus Parent Portal allows you to view the following items:**

- Calendar
- Schedule
- Course Assignment Information/Grades
- Attendance
- Assessments

### **Please remember the following when you access your Infinite Campus student portal:**

• The information that is posted online shows only those assignments that have been recorded so far. Ongoing assessments may raise or lower a grade prior to the conclusion of the grading period.

## **Logon and User Instructions**

- Log into Parent Portal[: https://ic.rbusd.org/campus/portal/redondo.jsp](https://ic.rbusd.org/campus/portal/redondo.jsp)
- From the upper left pull down menu, **Select a Student** link in the upper left hand corner of the screen to select the appropriate student's name. You can then navigate through the below tools using the links in the left column.

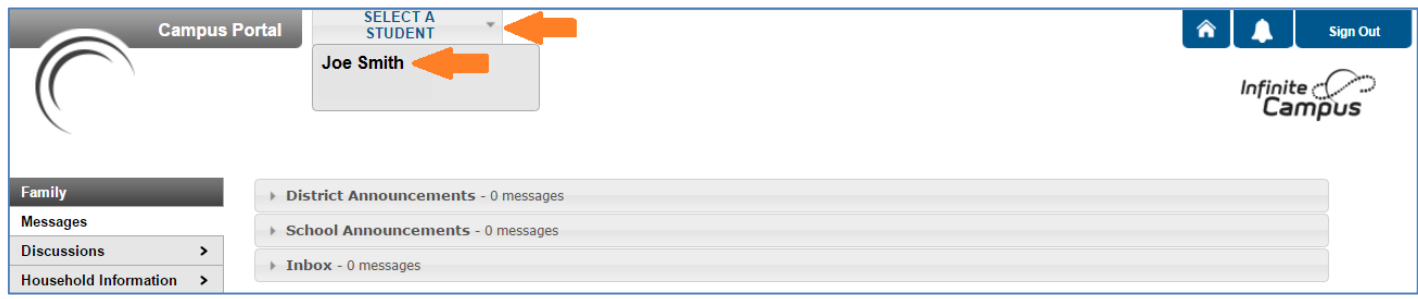

## **Calendar**

 Click the **Calendar** link on the left side of your Portal window. Attendance and upcoming assignment information is displayed. Click on an icon for more information.

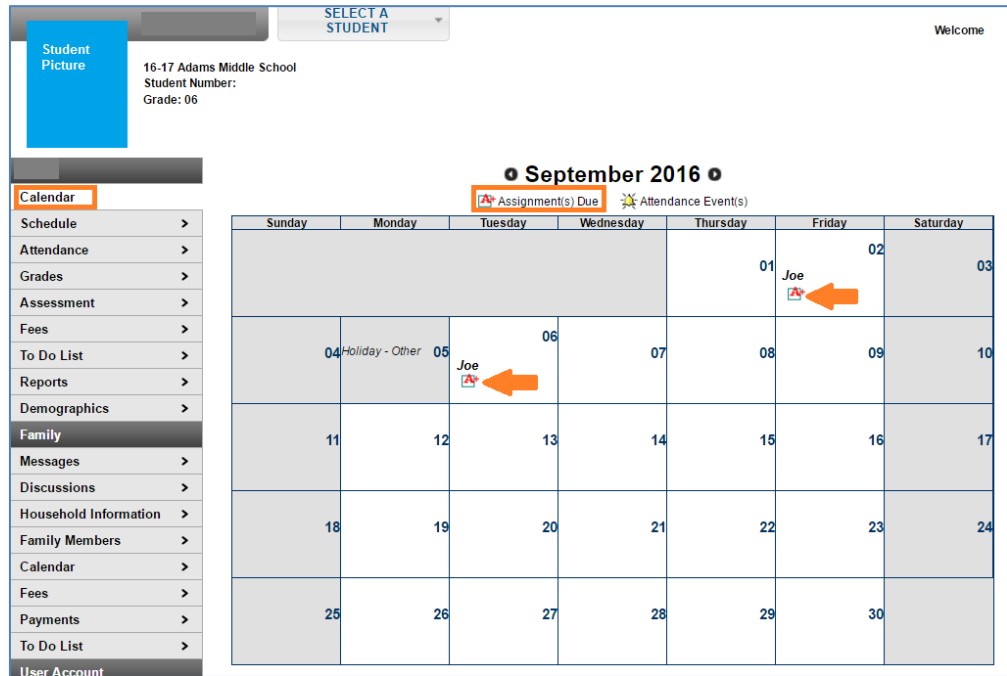

### **Schedule**

- Click the **Schedule** link on the left side of your Portal window.
- Look at the current term (Q1 is the example to the left).
- You can see course assignment information by clicking a bold course name that appears in your child's schedule,
- You can contact your child's teacher by clicking the teacher contact email button that appears next to each teacher's name.

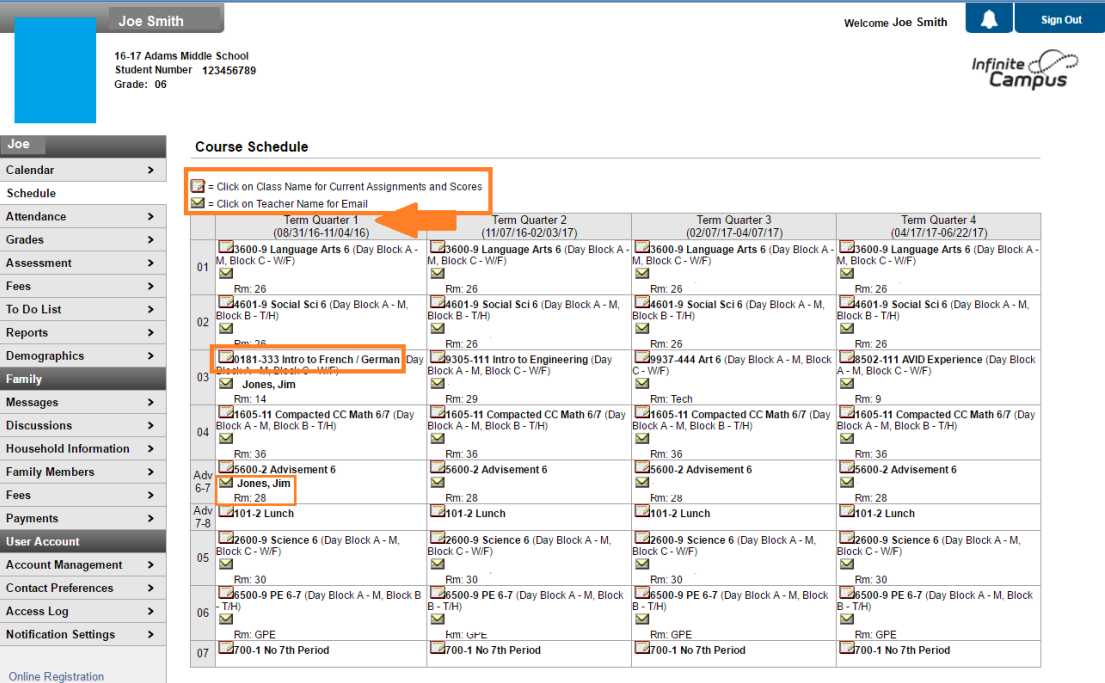

#### **Course Assignment Information and Grades**

- Individual assignments will appear in the **Term Quarter Detail** window (**Term Q1** in the example below).
- Look at the current term quarter to view your child's **Grade Summary**.
- Look at the individual assignment name to view your child's grade on that particular assignment.

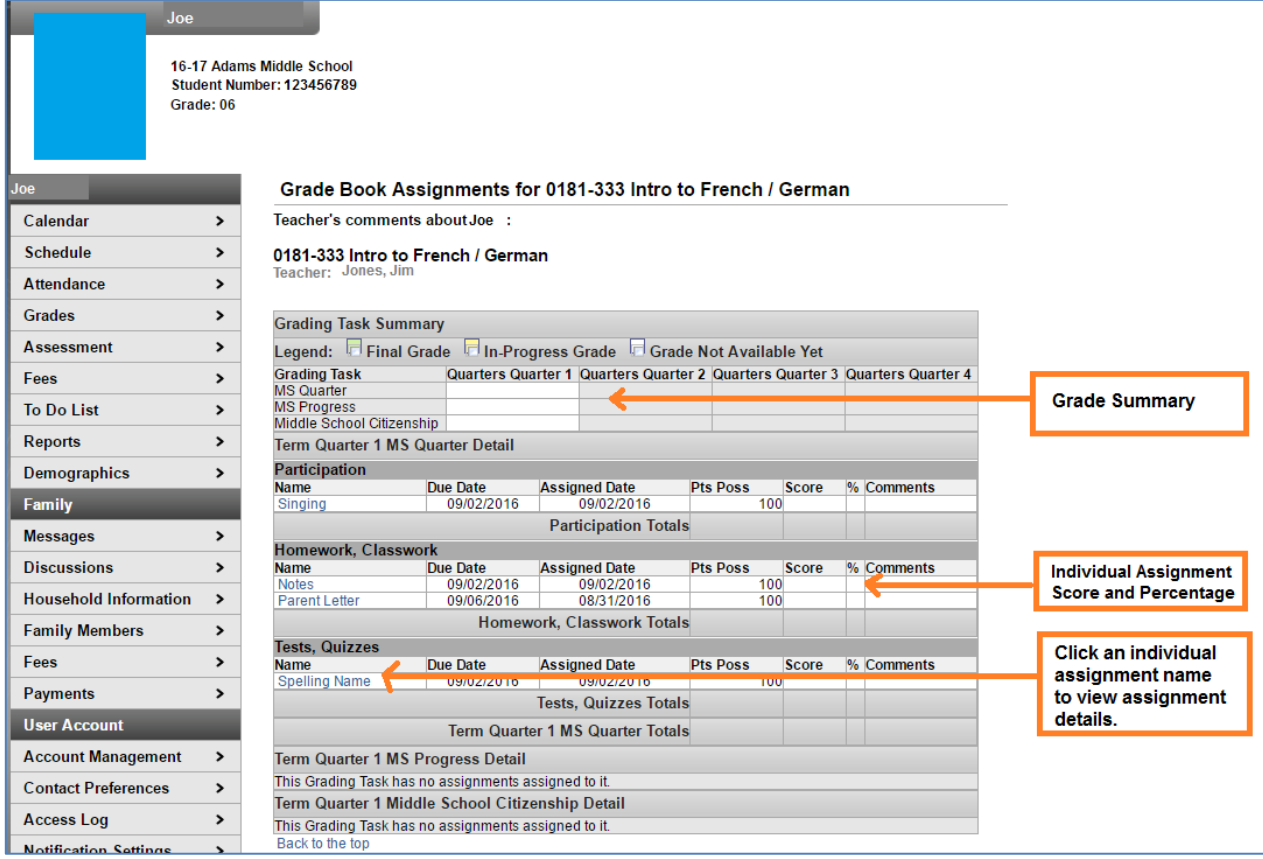

#### Click on the individual assignment name to view the assignment details.

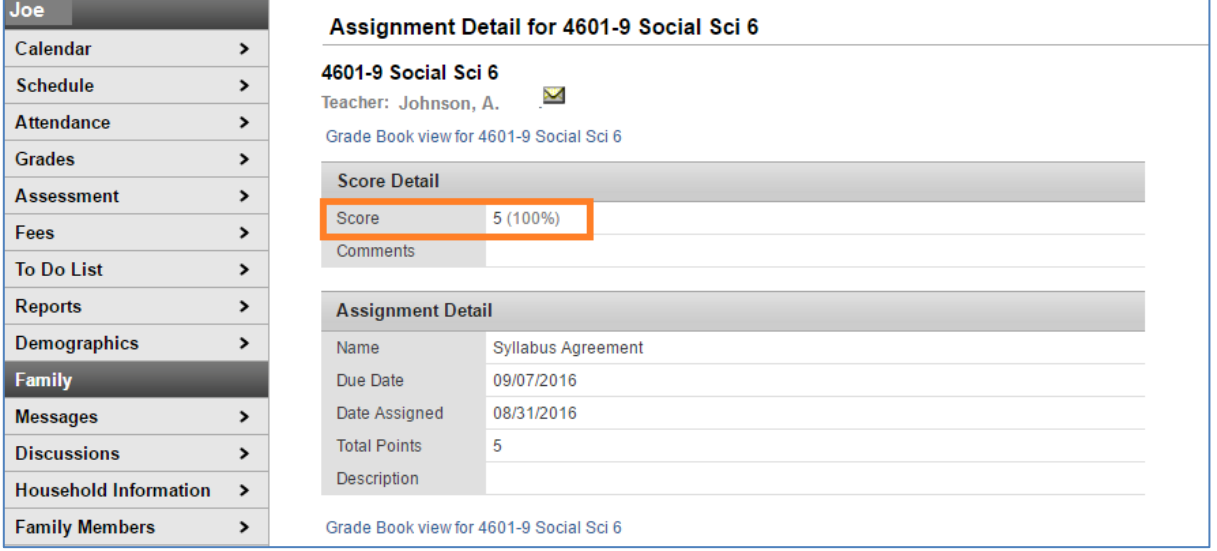

## **Grades**

- Click the **Grades** link on the left side of your Portal window.
- You will find a list of recently graded assignments.
- Click a course name to access your child's scores on assignments and assessments.

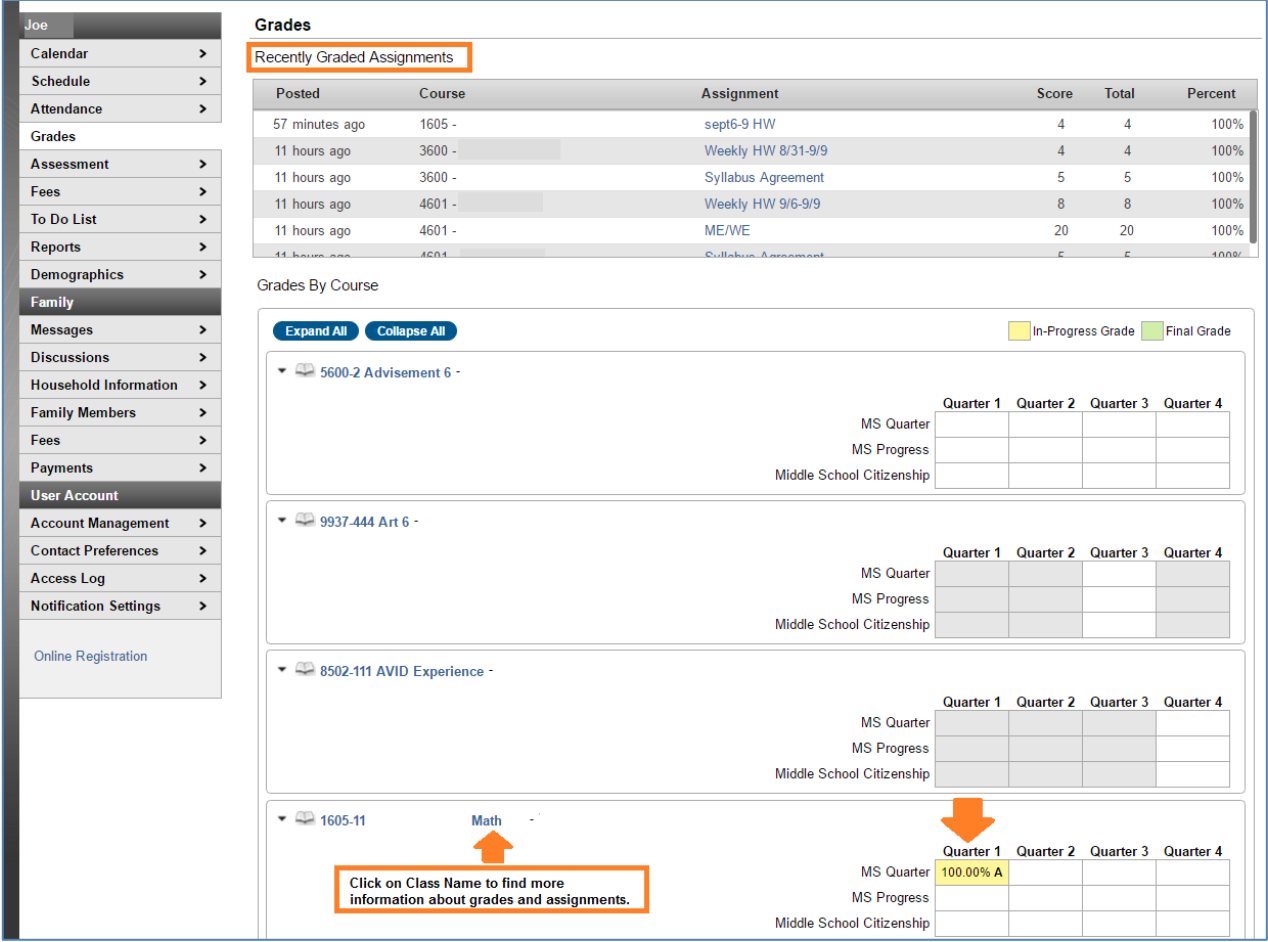

### **Assessment**

 Click the **Assessment** link on the left side of your Portal window to locate your child's scores on the California assessments.

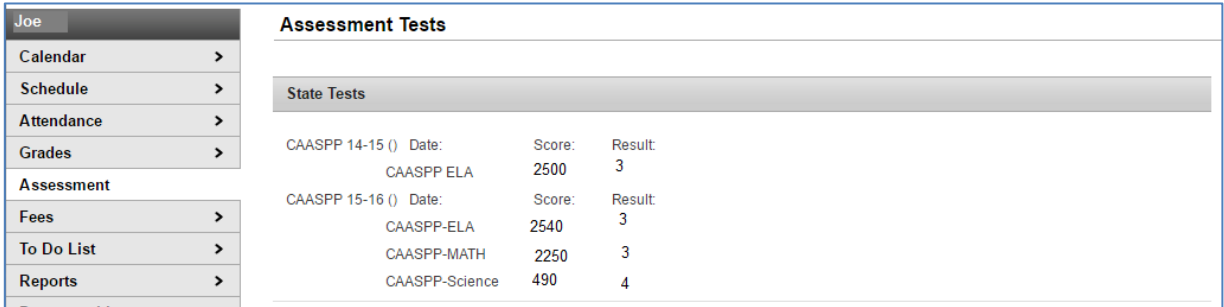

#### **Reports**

- Click the **Reports** link on the left side of your Portal window.
- Reports will appear in the middle of your window. Double click on a report to open.

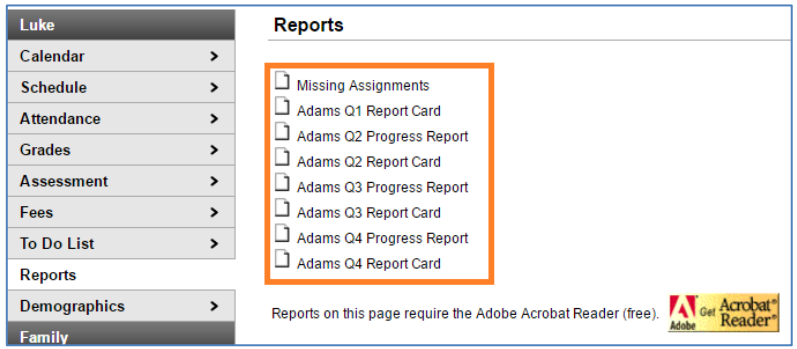

## **Attendance**

- Click the **Attendance** link on the left side.
- View either daily attendance details or a summary by period.

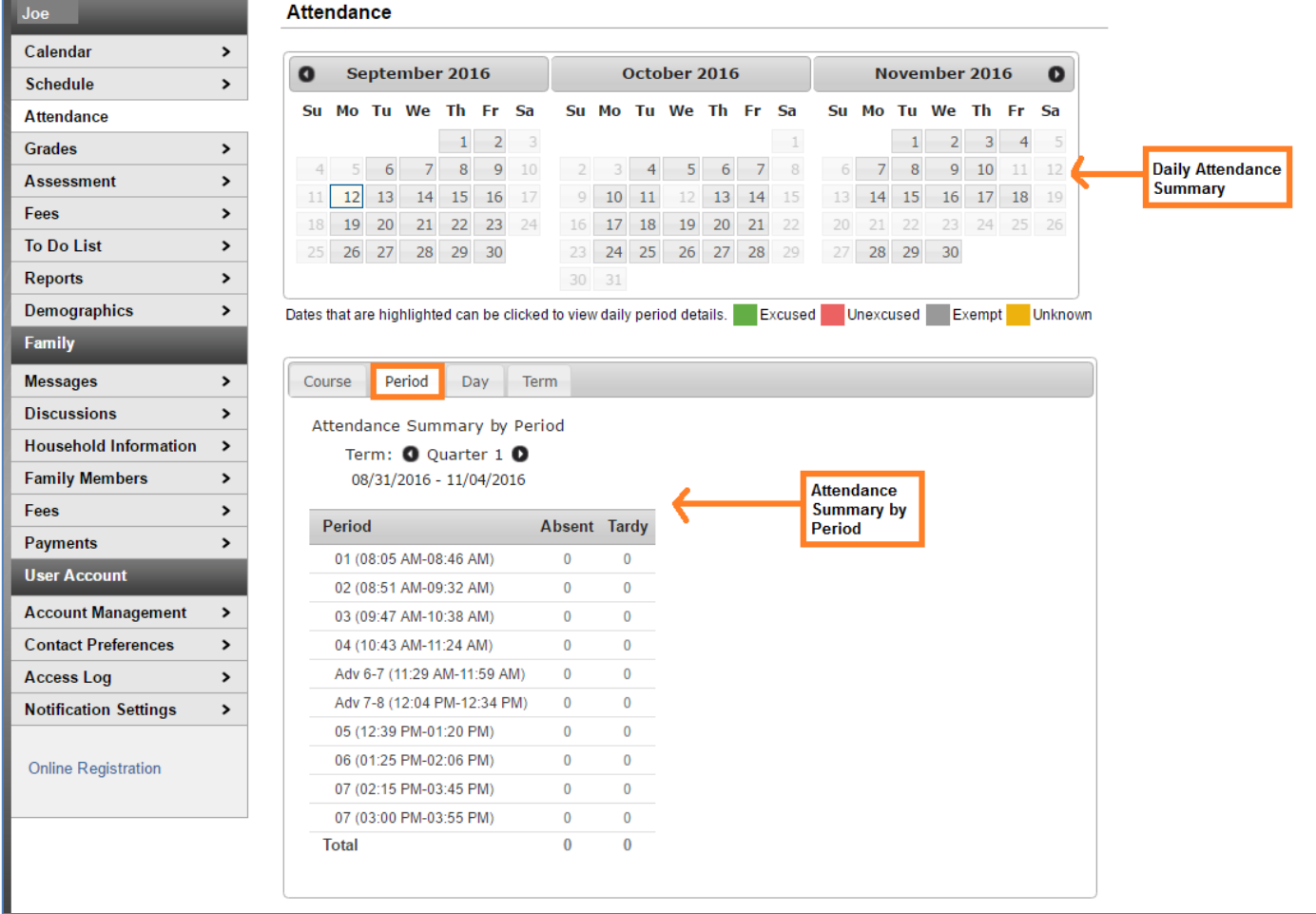

#### **Payments**

- Click the **Payments** link on the left side of your Portal window to make online payments.
- Click **DUE** and click **Continue.**
- Click **Add** to enter your payment information.
- Fill in your billing information, account type, payment information and click **Save**. Please note that your billing address must match your mailing address.
- Review the payment information. If a receipt of payment is desired, enter the email address where the receipt will be sent in the **Receipt Email Address** field.
- Click **Make Payments** to process the fees payment. When the transaction is processed, the payment receipt screen will appear.
- Click **Print** in the lower right hand side of the screen to print a copy of the receipt.

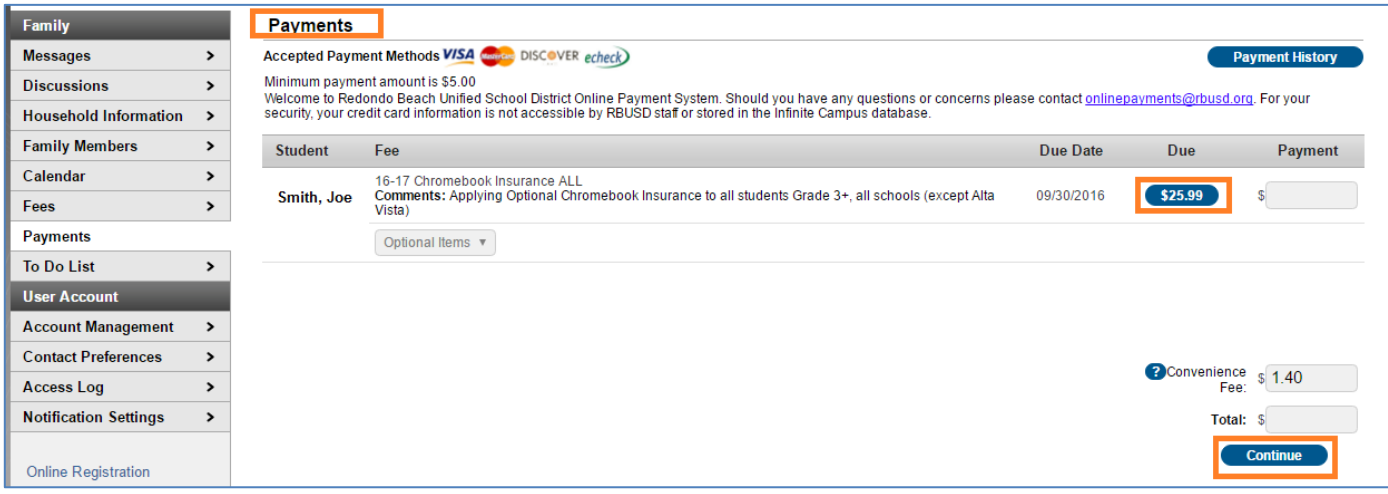

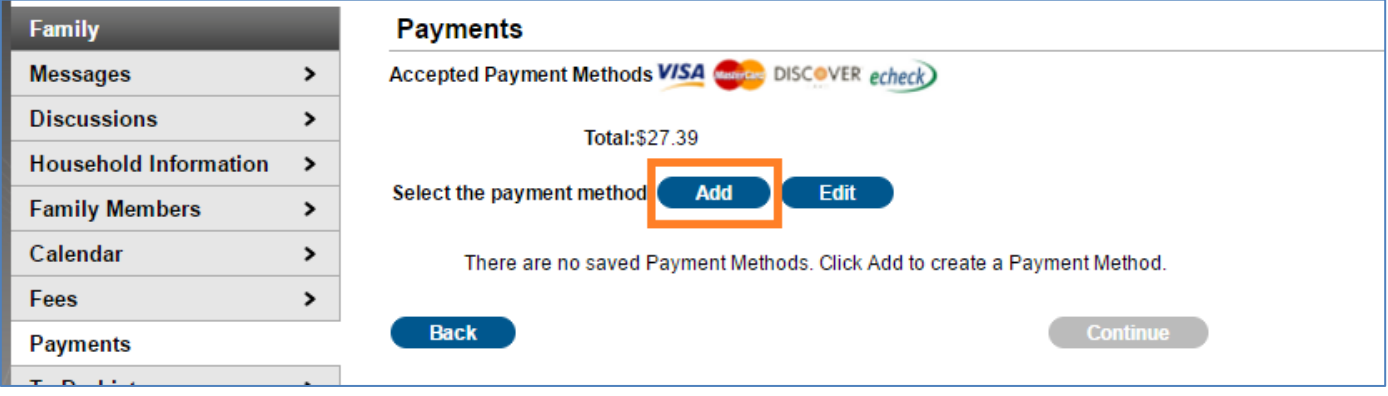